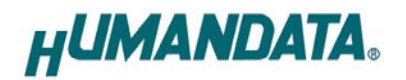

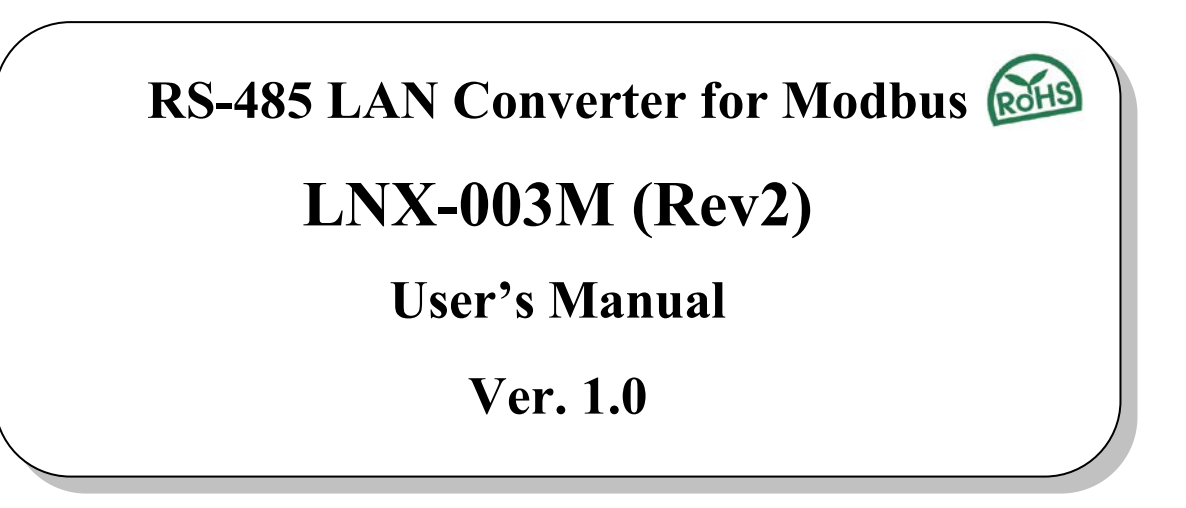

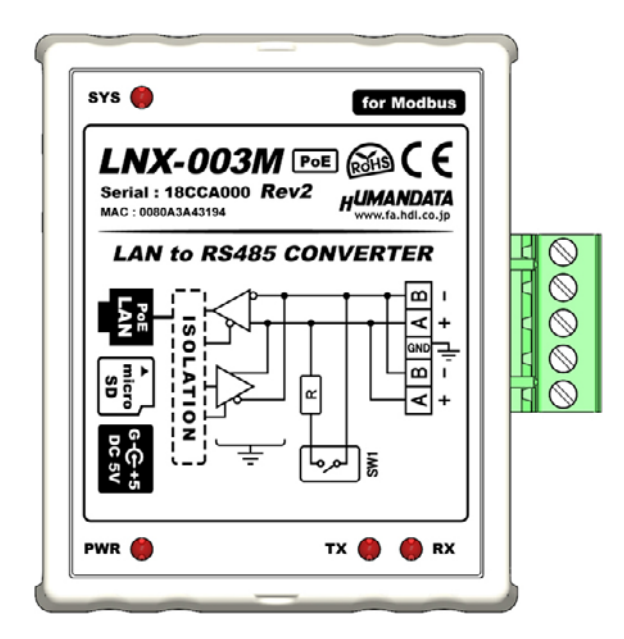

**HuMANDATA LTD.**

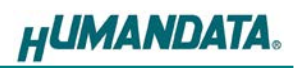

# **Table of Contents**

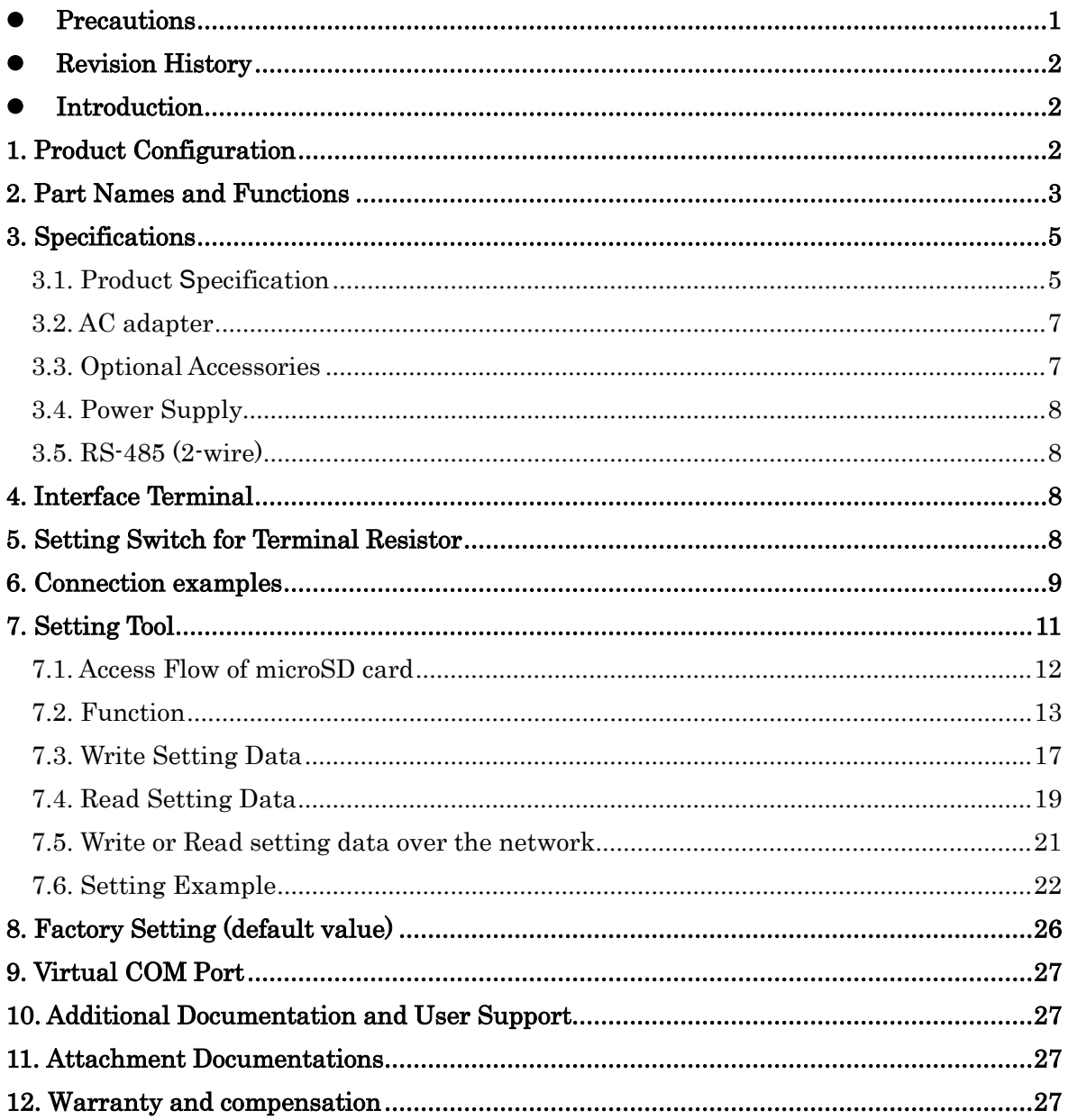

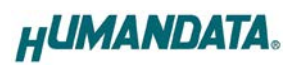

## <span id="page-3-0"></span>• Precautions

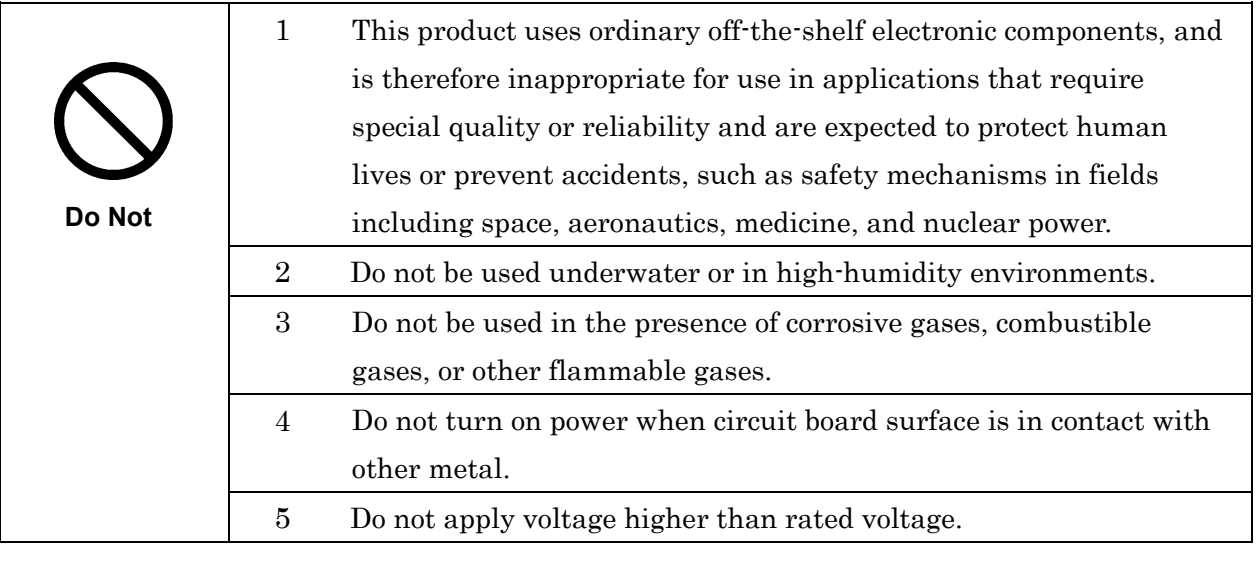

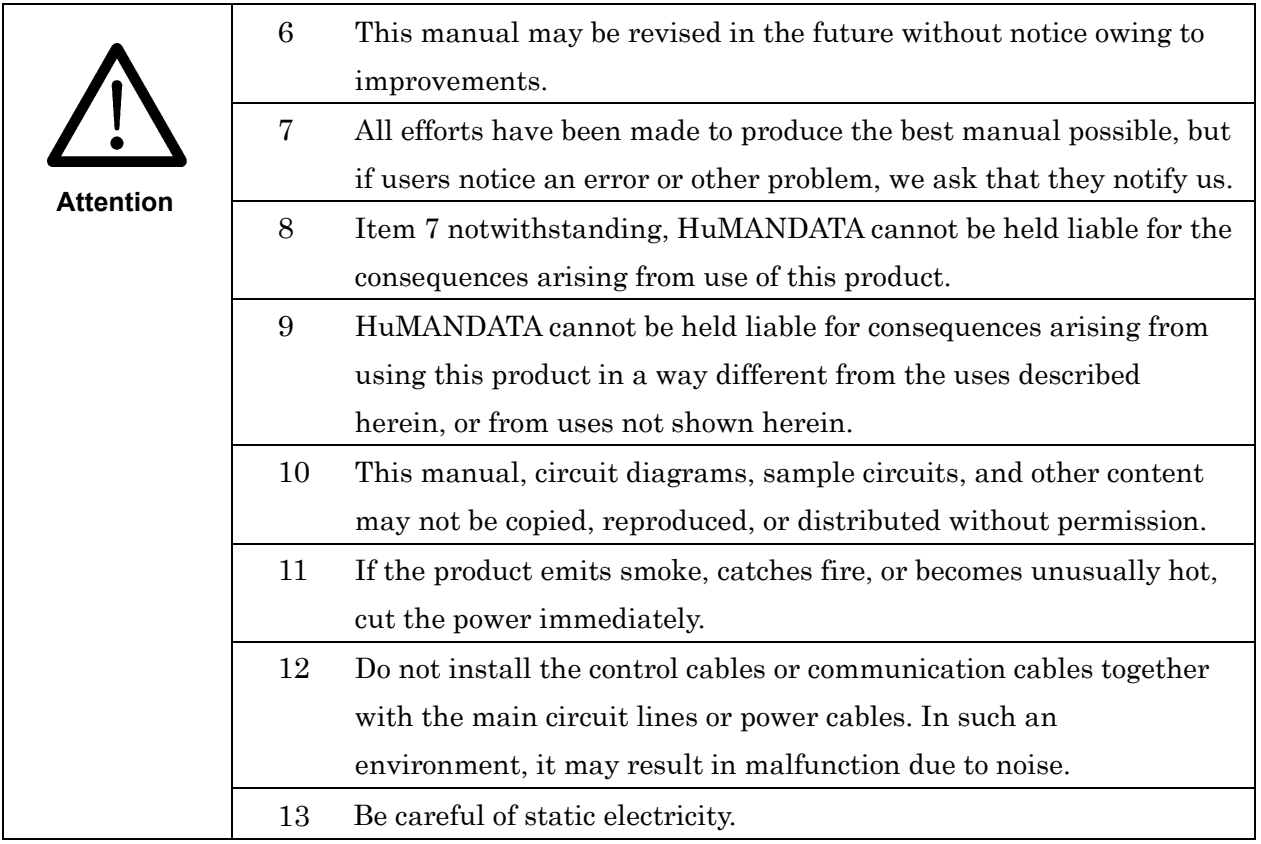

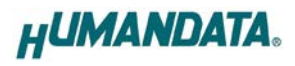

### <span id="page-4-0"></span>**• Revision History**

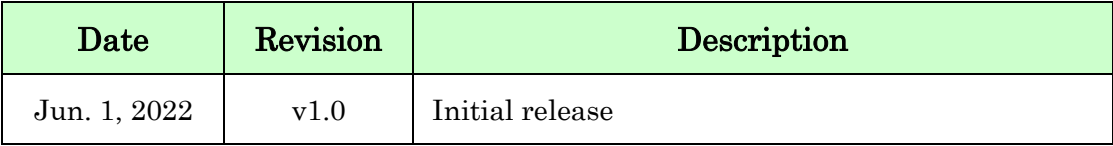

### <span id="page-4-1"></span>Introduction

Thank you for purchasing our product RS-485 LAN Converter for Modbus LNX-003M. LNX-003M can convert protocols from Modbus TCP to Modbus RTU/ASCII. LNX-003M can connect Modbus devices over Ethernet by acting as masters or slaves. Although Modbus can be used for both serial and Ethernet devices, protocol conversions are also required to interconnect, because not only the physical connection of serial and Ethernet communications, but also the protocol is different. LNX-003M allows you to integrate Modbus TCP and Modbus RTU/ASCII networking.

LNX-003M has obtained the CE marking. (except for PoE function)

### <span id="page-4-2"></span>1. Product Configuration

The following lists the product configuration of the LNX-003M.

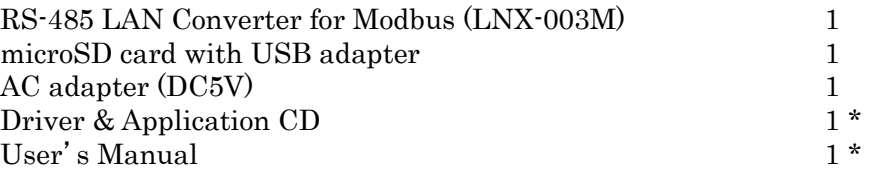

\* There is for each one copy every order. (possible by request additional)

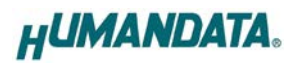

# <span id="page-5-0"></span>2. Part Names and Functions

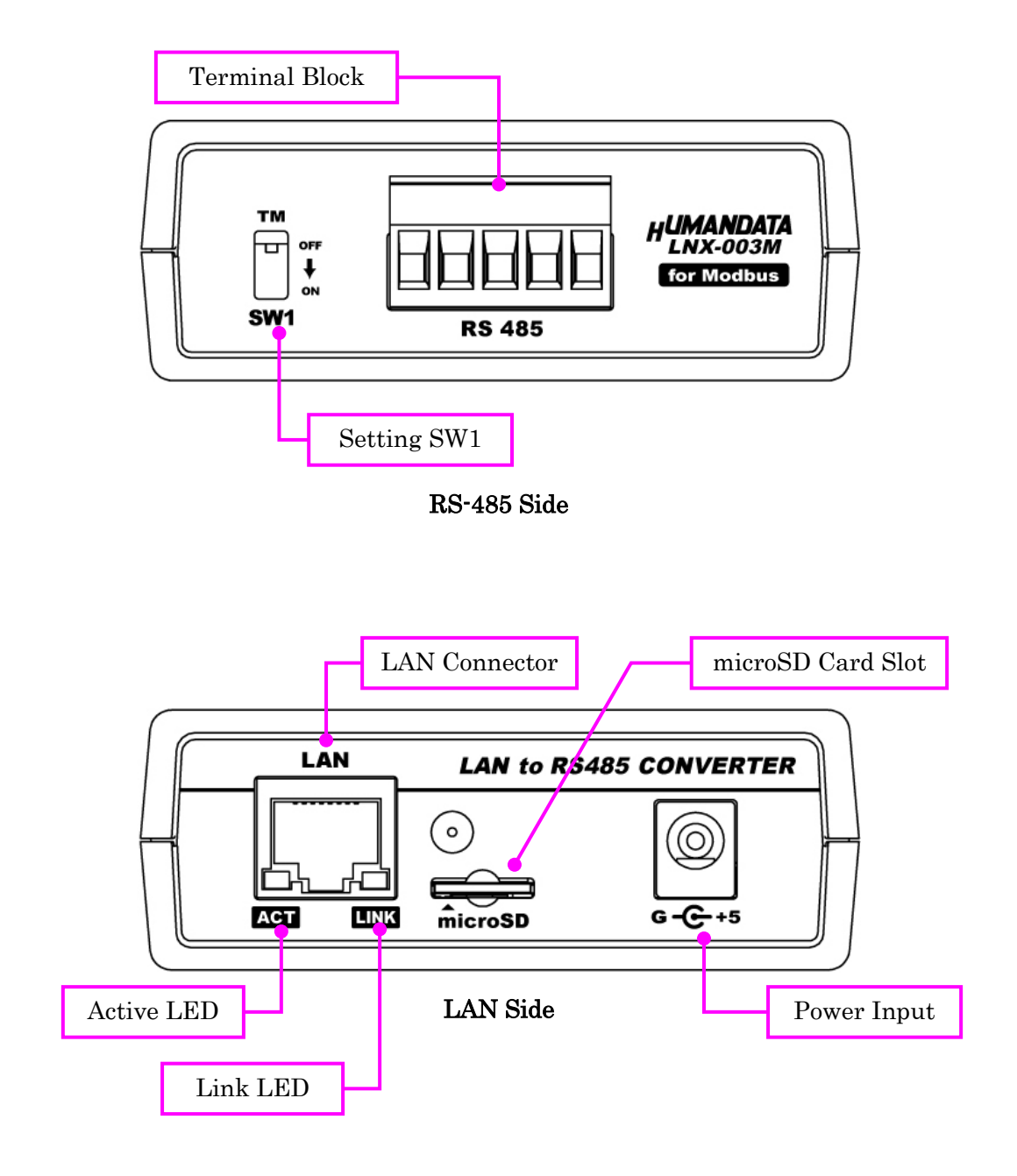

LEDs

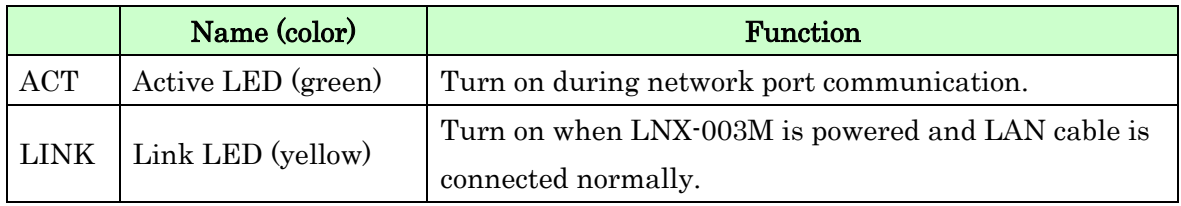

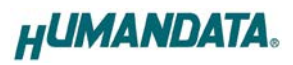

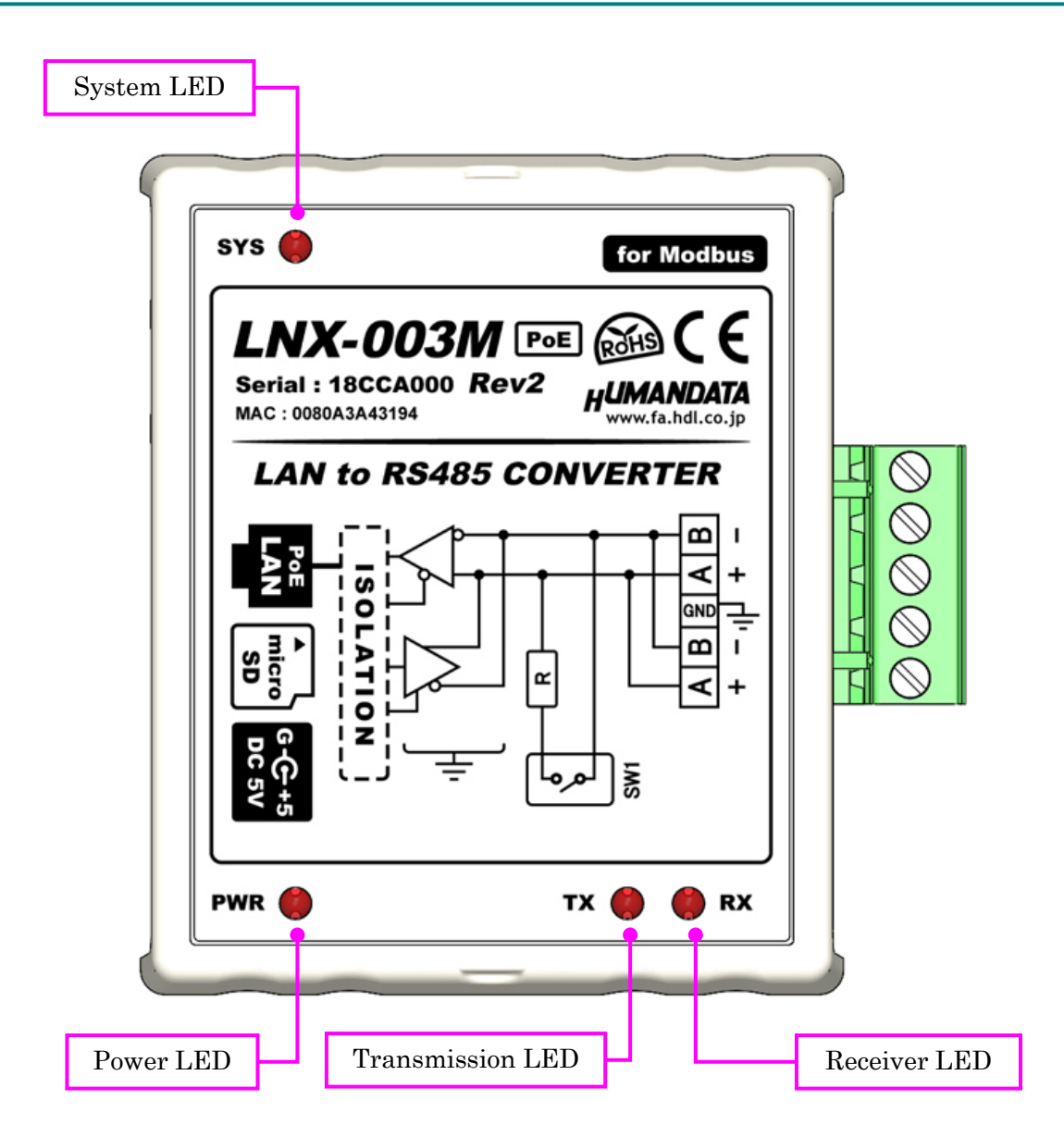

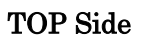

#### LEDs

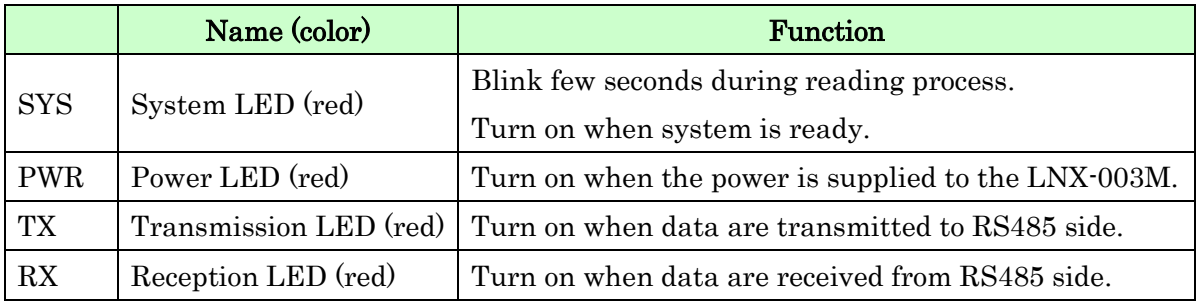

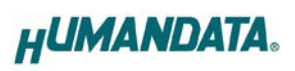

# <span id="page-7-0"></span>3. Specifications

### <span id="page-7-1"></span>3.1. Product **S**pecification

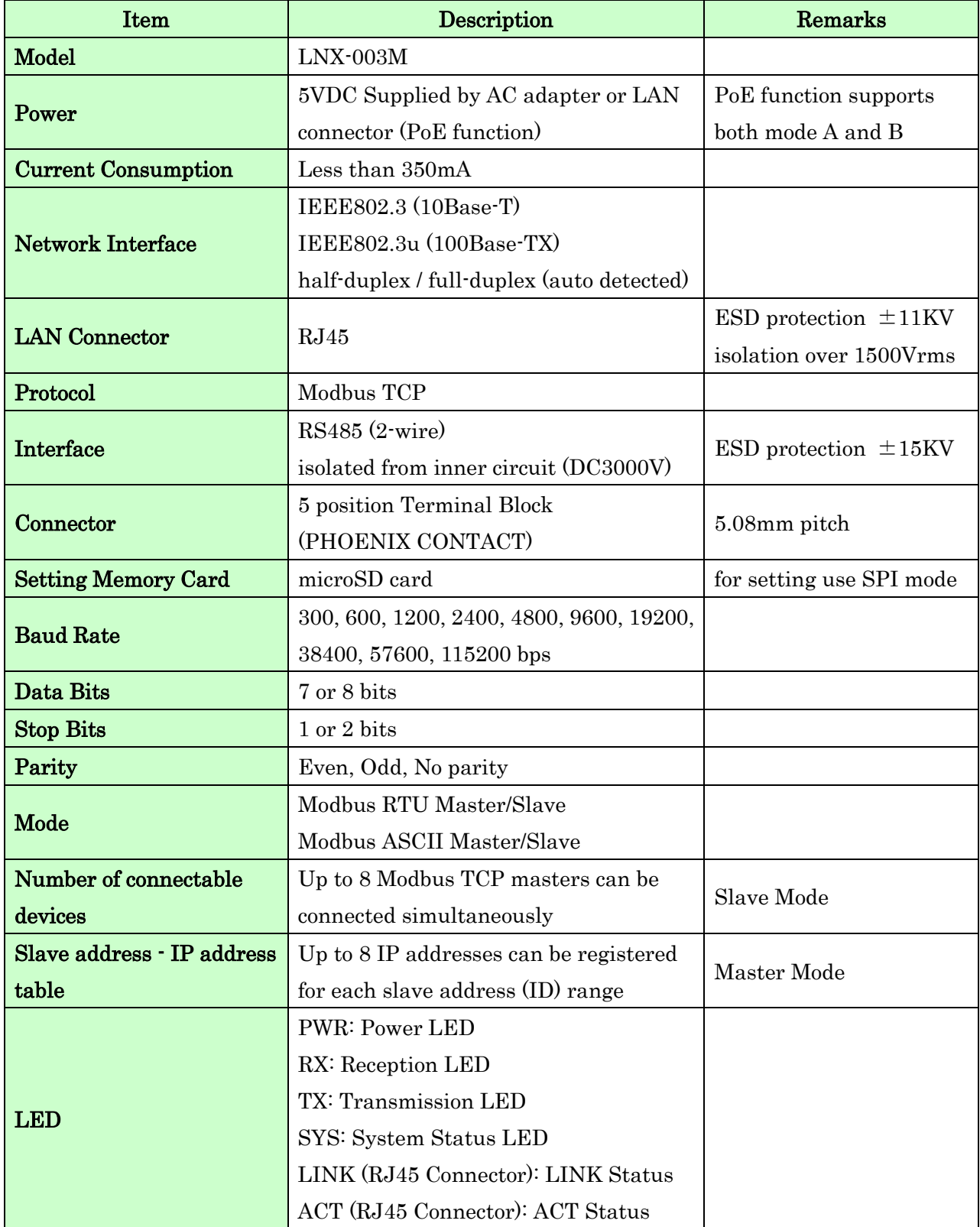

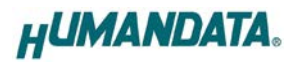

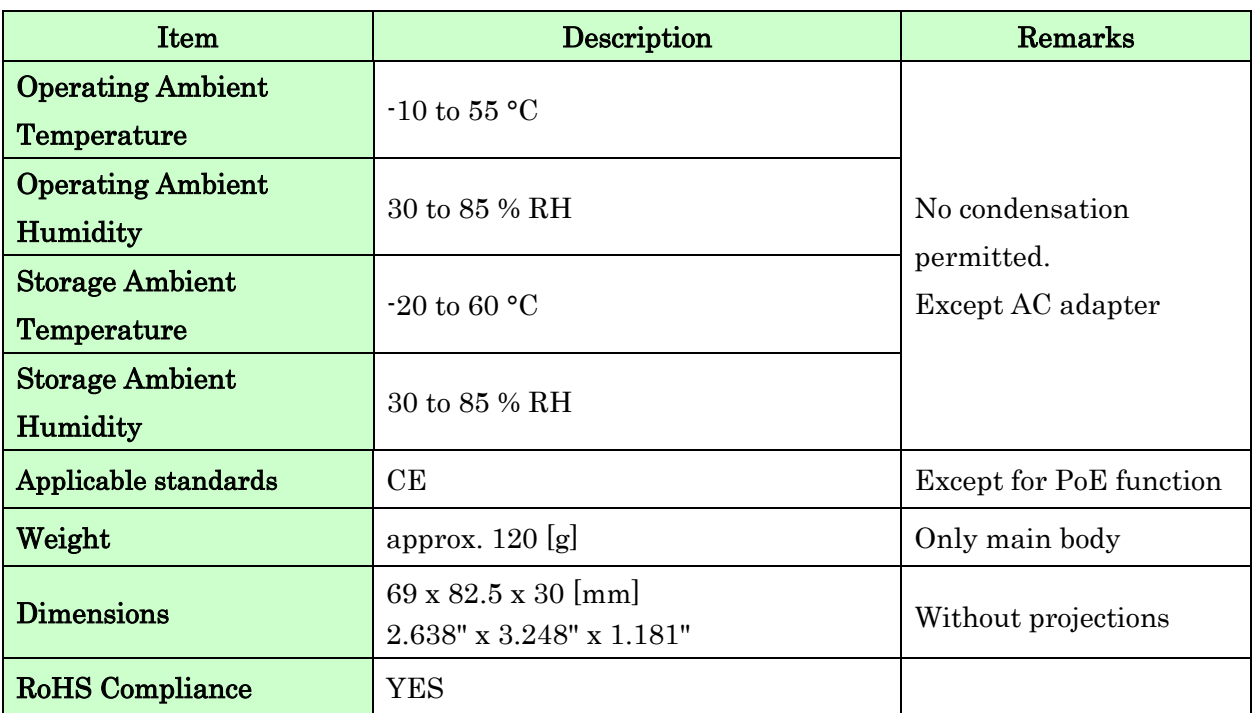

\* There may be cases that these parts and specifications are changed.

\* Power saving function (suspend, standby, sleep and others) is not supported.

\* Please use the microSD card that comes with the product.

[CE marking]

LNX-003M have applied the common standard for industrial environment EN61000-6-2 and

EN61000-6-4. (except for PoE function)

--- Application of the standards ---

EMS: EN61000-6-2

· EN61000-4-2(2009) Electrostatic discharge requirements

· EN61000-4-3(2010) Radiated electromagnetic field requirements

· EN61000-4-4(2010) Electrical fast transient burst requirements

· EN61000-4-5(2006) Surge immunity test requirements

· EN61000-4-6(2009) Conducted radio frequency requirements

EMI: EN61000-6-4

· EN61000-6-4(2007)+A1(2011) Radiated Emissions

· EN61000-6-4(2007)+A1(2011) Conducted Emissions

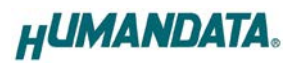

### <span id="page-9-0"></span>3.2. AC adapter

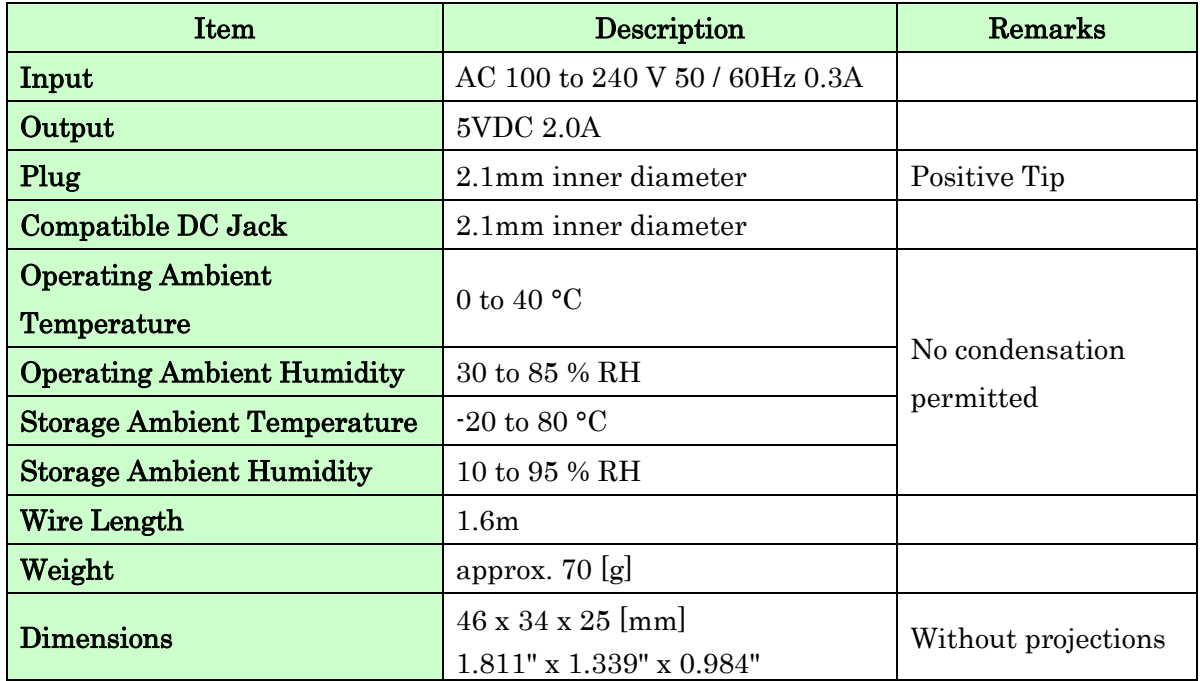

\* There may be cases that this part and specifications are changed.

### <span id="page-9-1"></span>3.3. Optional Accessories

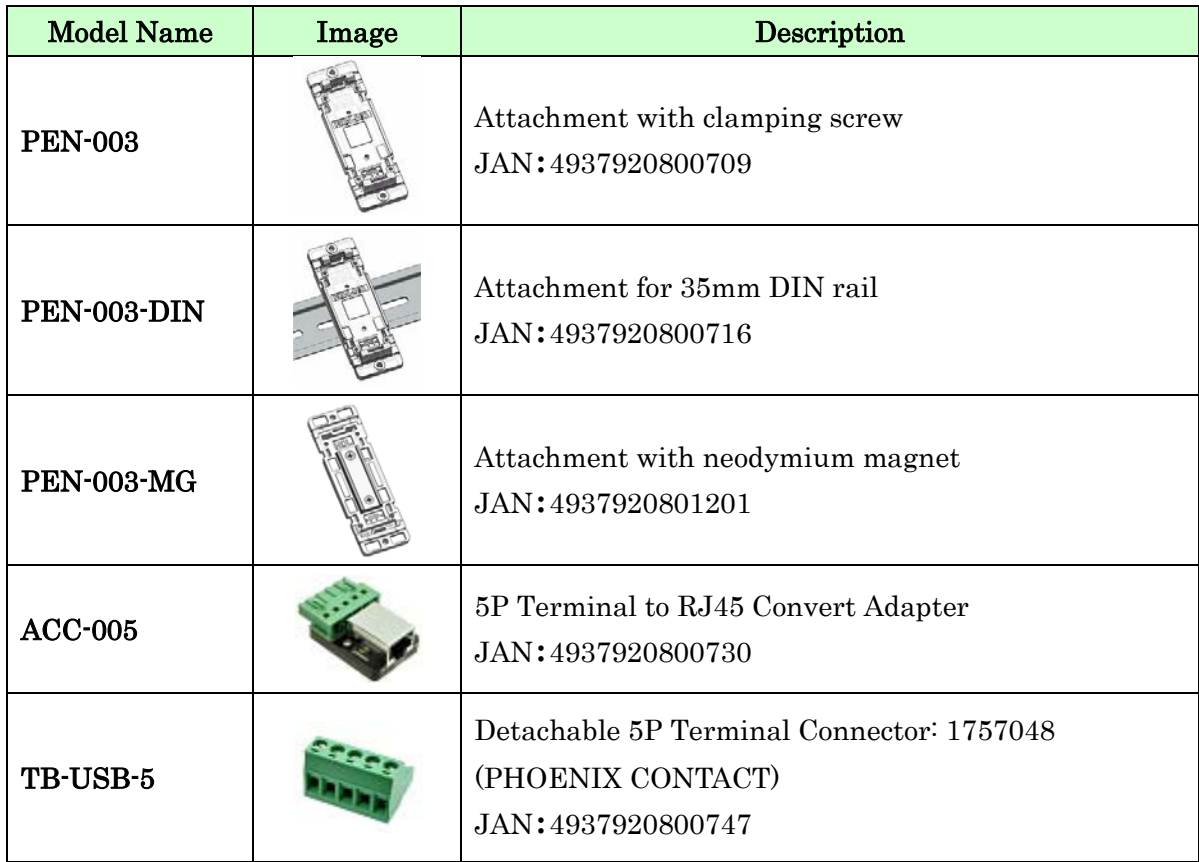

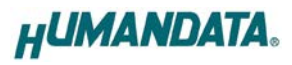

#### <span id="page-10-0"></span>3.4. Power Supply

LNX-003M supports PoE function both A and B type as standard, making it possible to be powered via LAN cable (PoE compatible HUB is required).

It also can be powered by the AC adapter.

#### <span id="page-10-1"></span>3.5. RS-485 (2-wire)

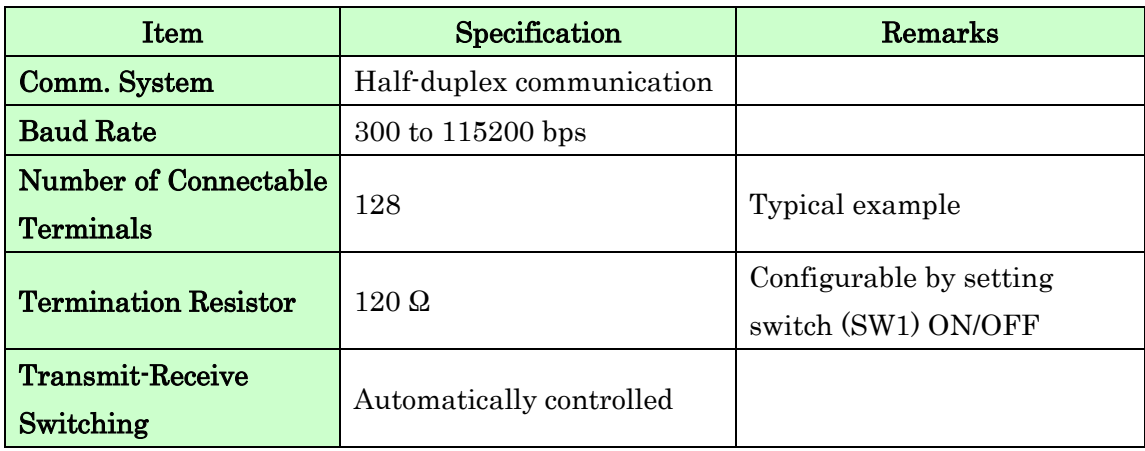

RS-485 mode can communicate with multiple terminals by using a twist pair cable.

# <span id="page-10-2"></span>4. Interface Terminal

Terminal block is detachable. Do not remove it while the power is supplied.

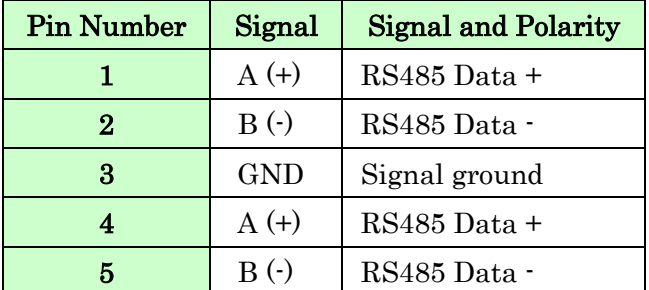

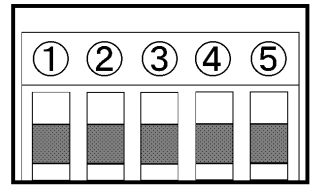

The GND (Ground) pin is recommended to be wired. Pin 1-4 and 2-5 are internally connected.

# <span id="page-10-3"></span>5. Setting Switch for Terminal Resistor

You can switch the setting of terminal resistor by setting SW1.

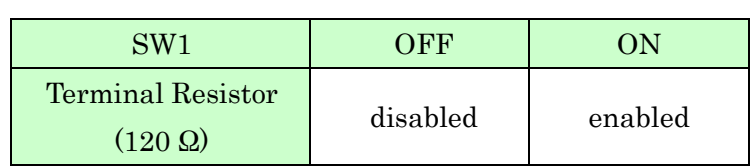

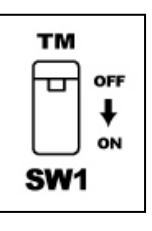

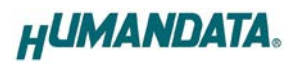

# <span id="page-11-0"></span>6. Connection examples

[LNX-003M Slave Mode]

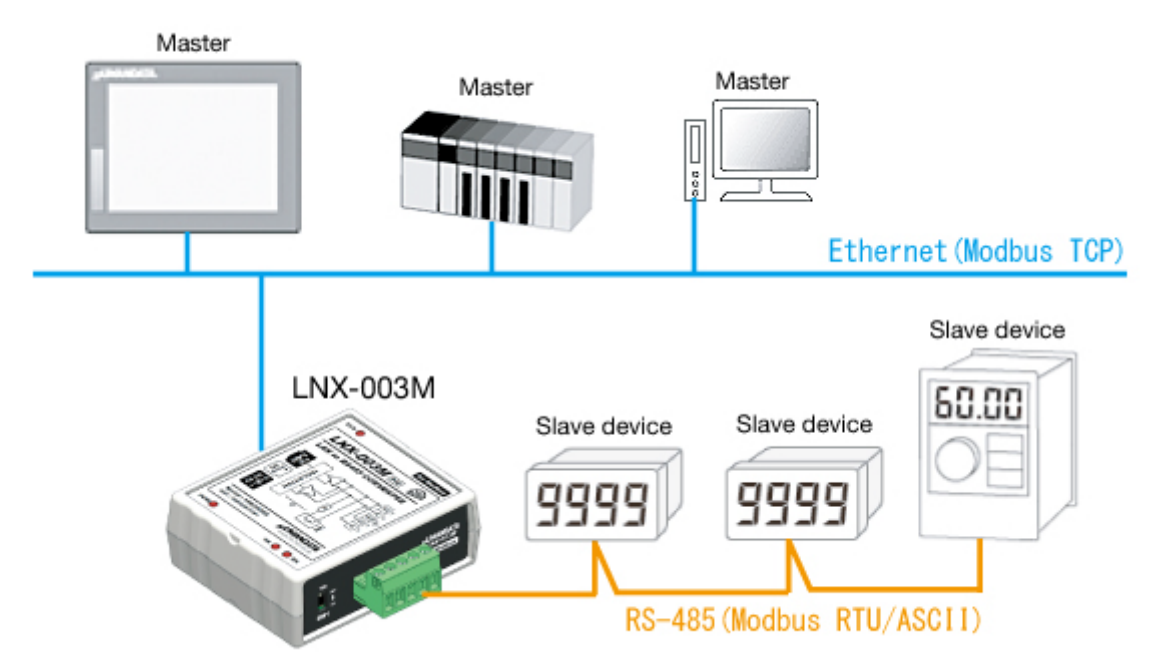

You can control remote Modbus RTU/ASCII slave devices via Ethernet. If the master is a PC, the IP address assigned to the LNX-003M can also be used by assigning it to the virtual COM port.

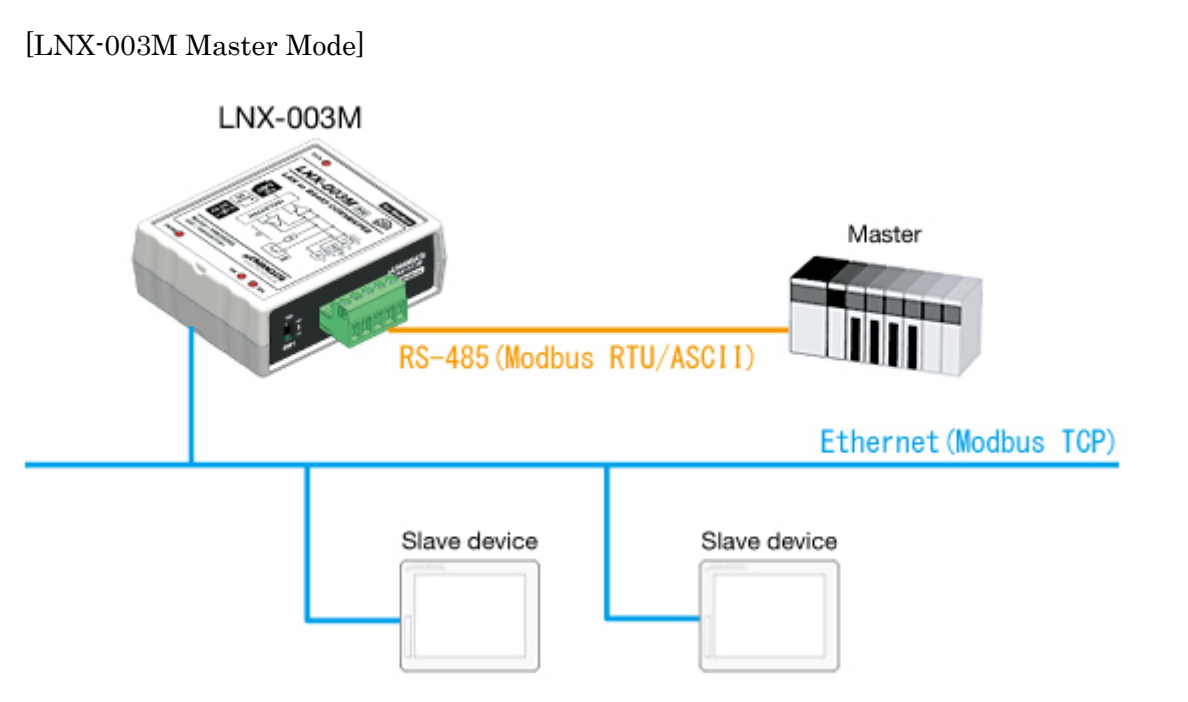

Modbus RTU/ASCII master device can communicate with remote Modbus TCP slave device via Ethernet.

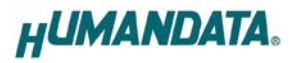

[Tunneling mode between each LNX-003Ms]

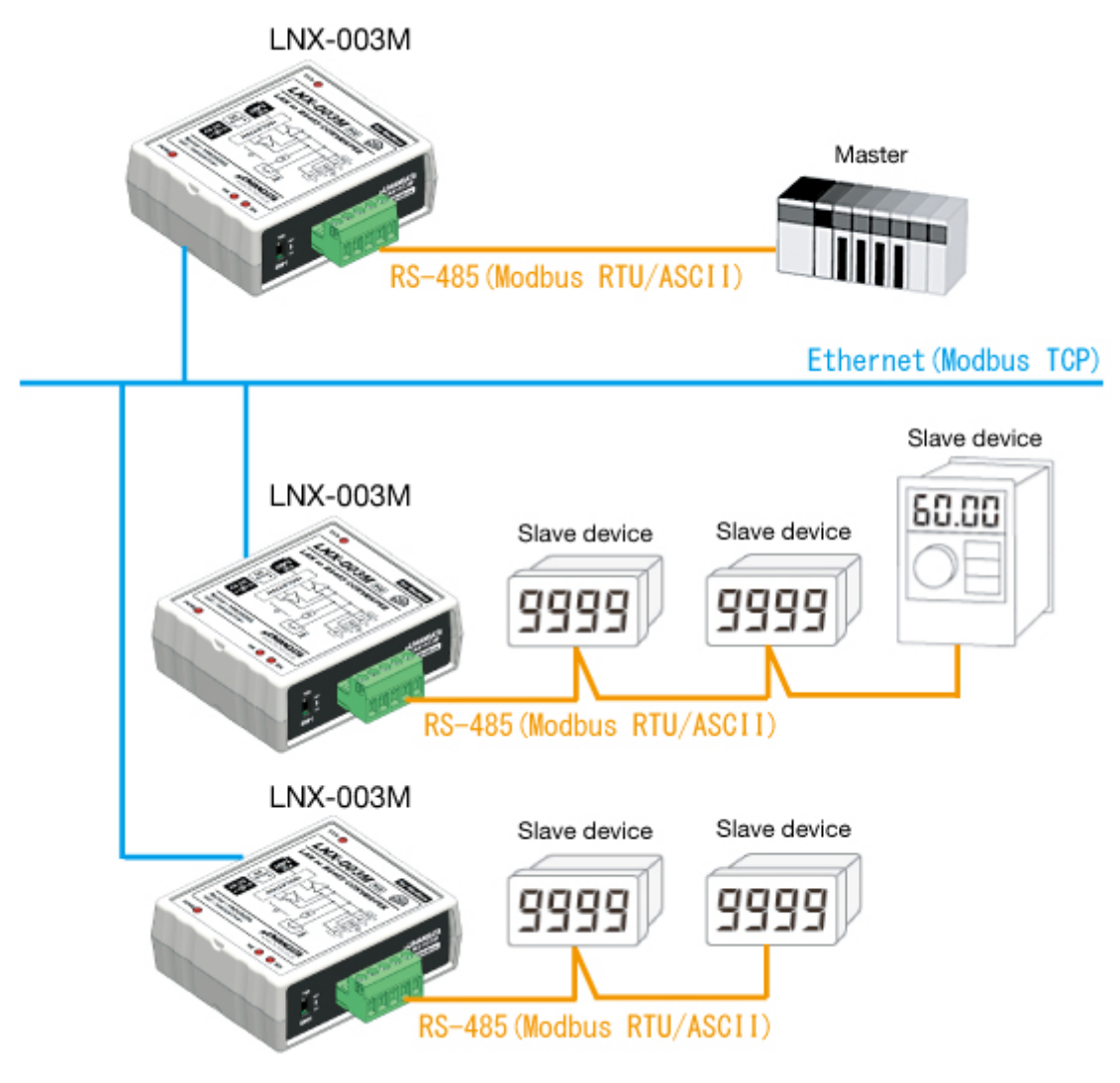

Direct communication between the two LNX-003M without PCs offers you to connect separated a RS-485 networks. By using cross cable, one to one connection is also available.

\* Please use a cross cable to connect LNX-003M without using a hub.

(LNX-003M does not have a function for AutoMDI/MDI-X.)

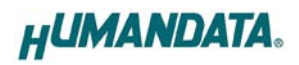

# <span id="page-13-0"></span>7. Setting Tool

Setting tool supports data saving and reading using microSD card. This tool does not require installation.

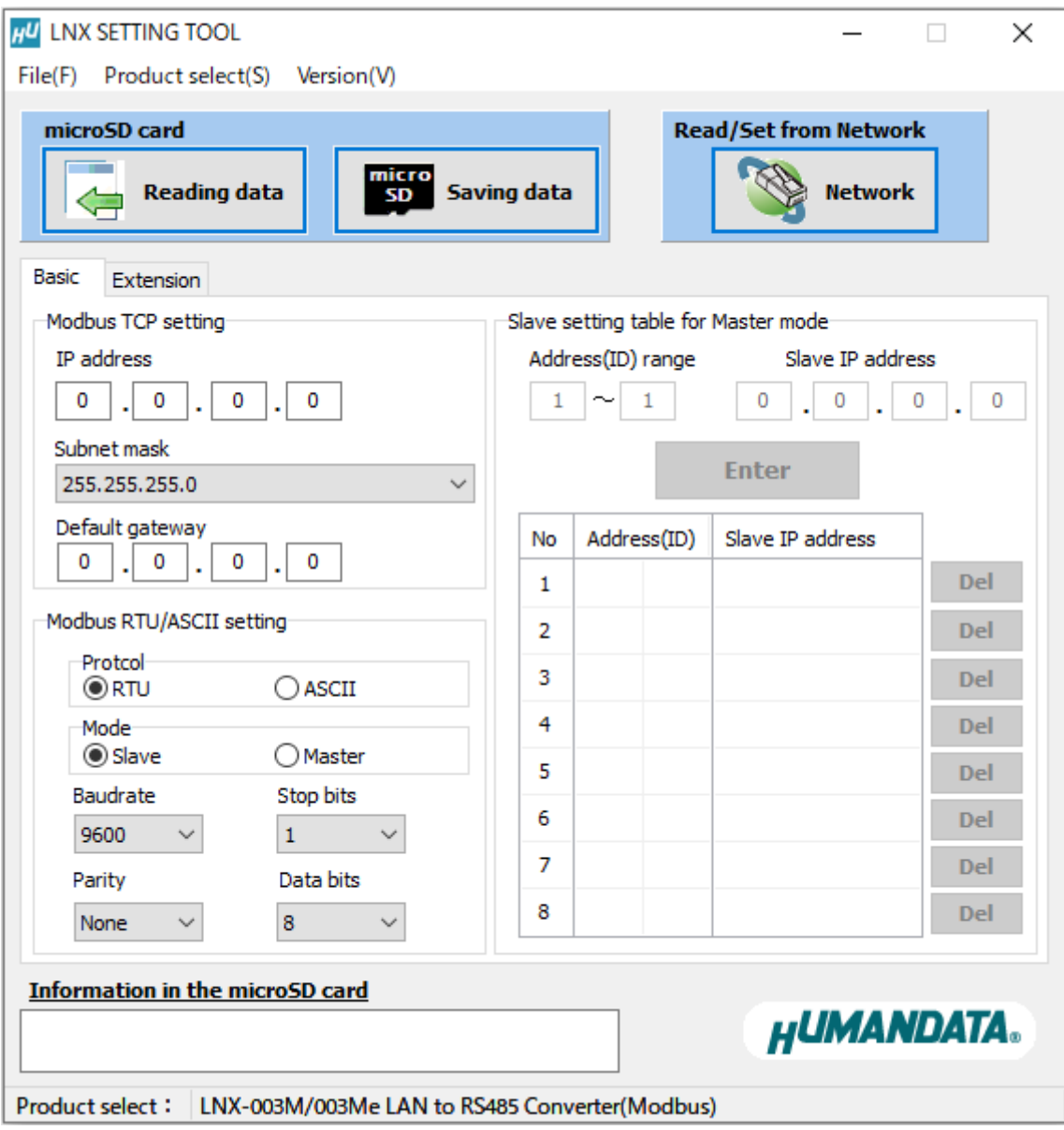

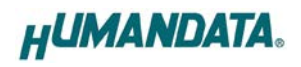

#### <span id="page-14-0"></span>7.1. Access Flow of microSD card

Access to the microSD card is done immediately after power input. When TX/RX LED is turn on, do not detach the microSD card. Please detach it after confirming TX/RX LED is turn off.

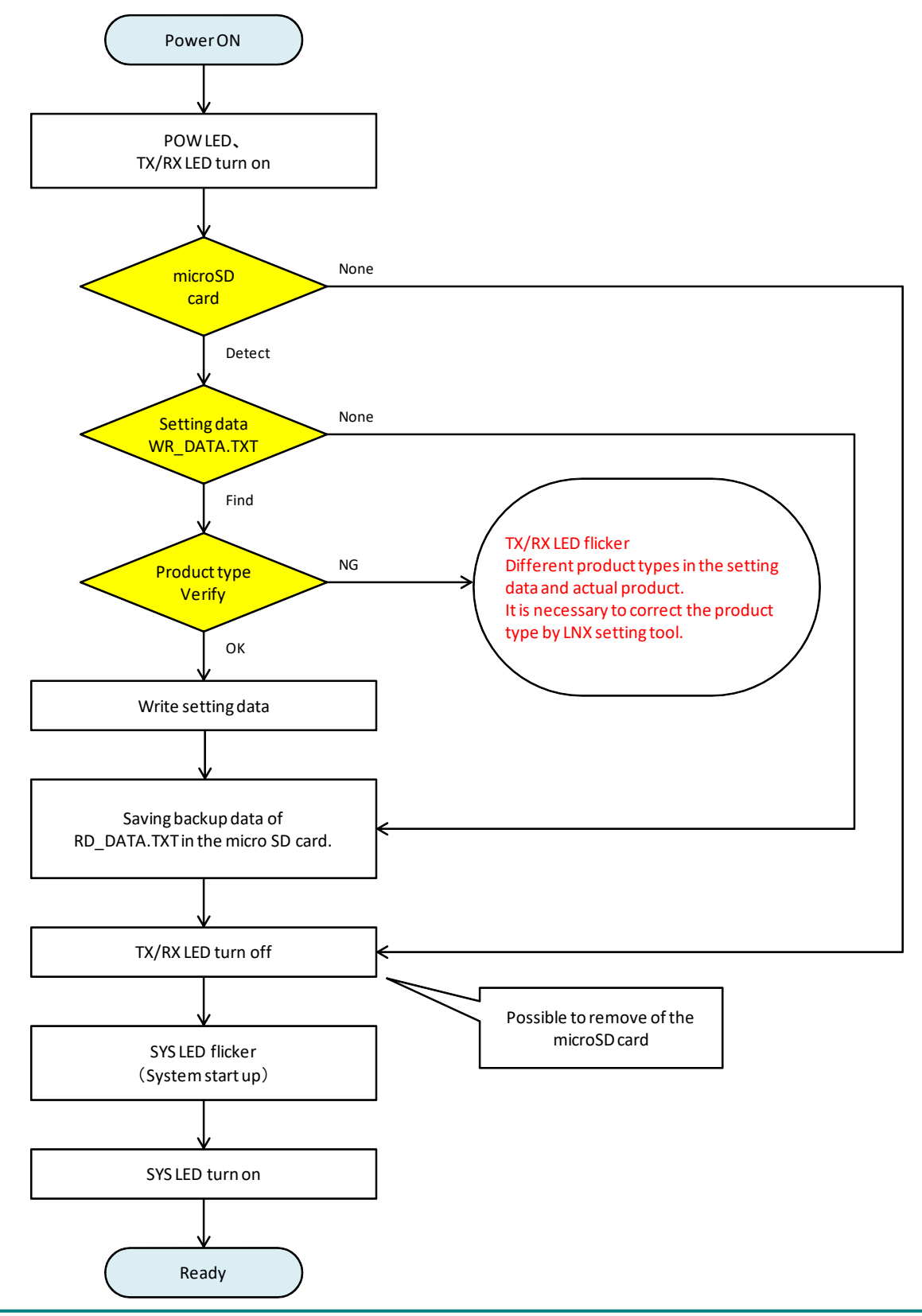

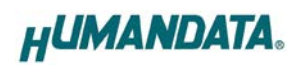

#### <span id="page-15-0"></span>7.2. Function

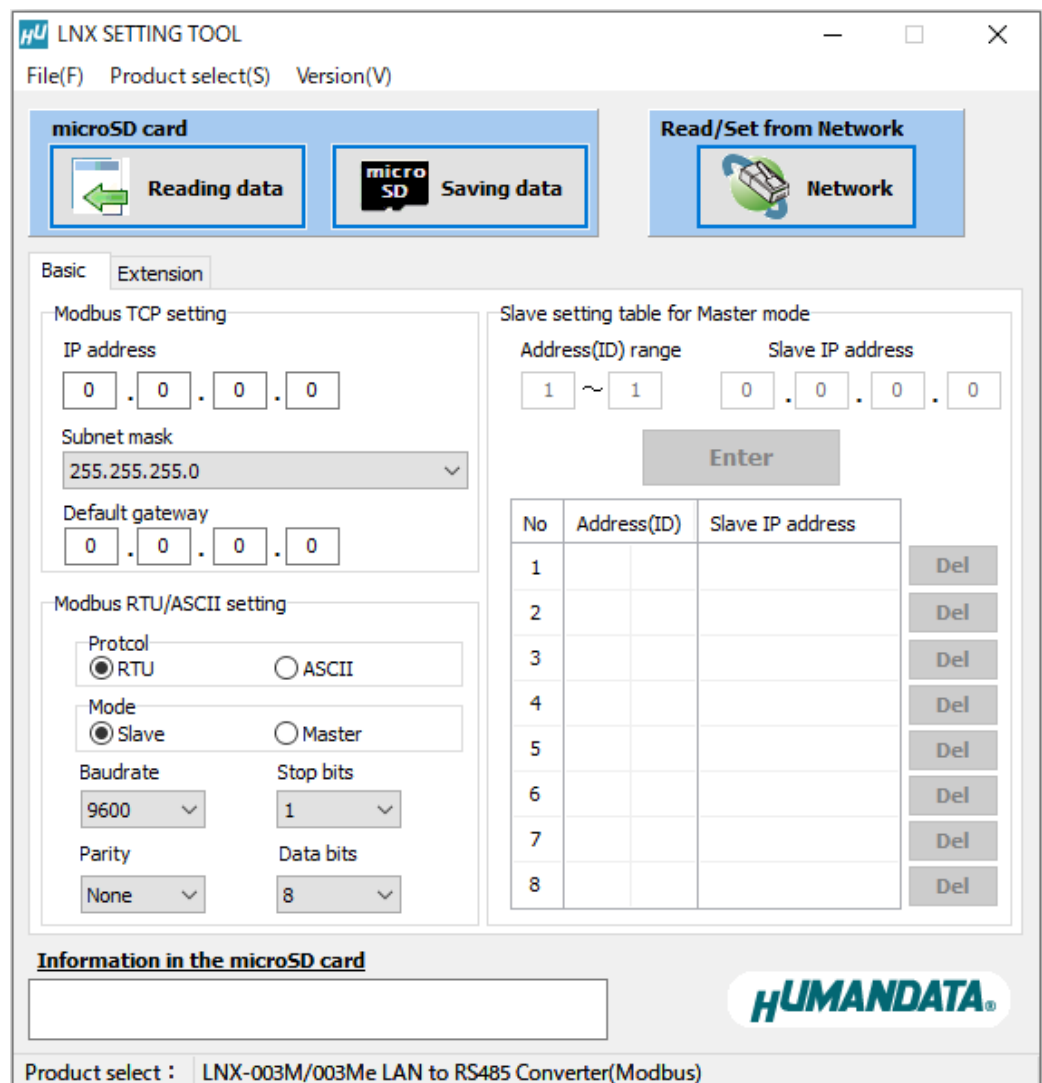

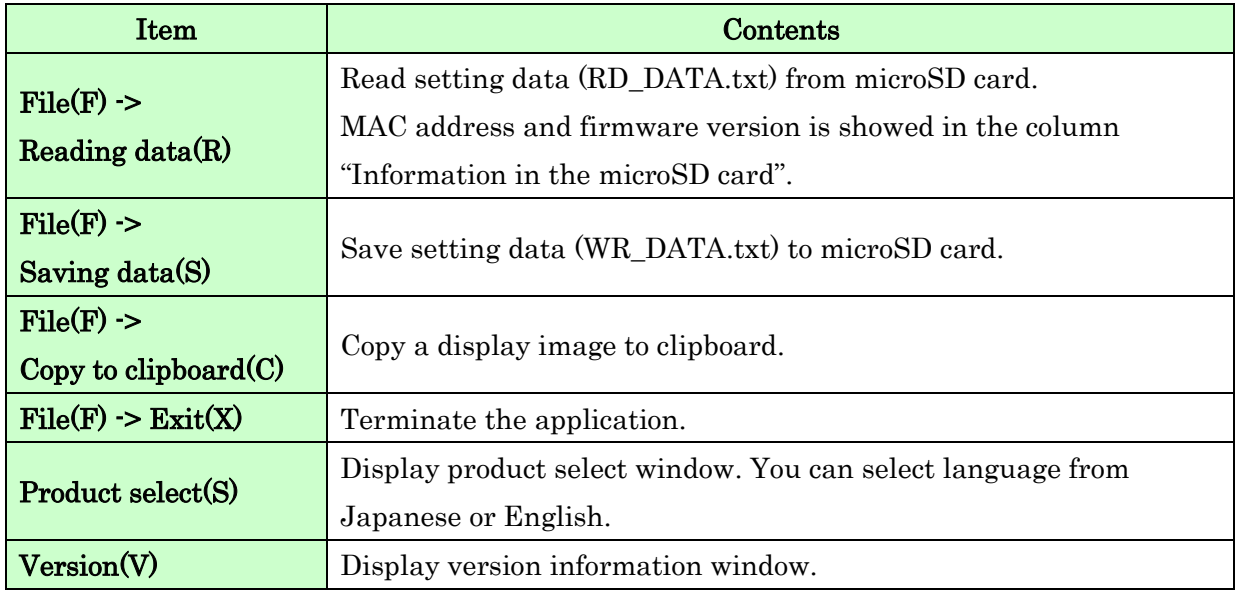

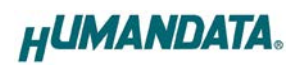

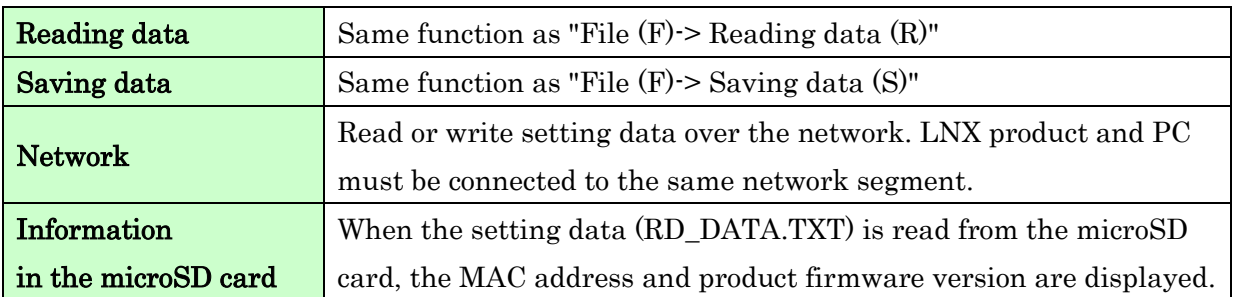

[Basic Setting]

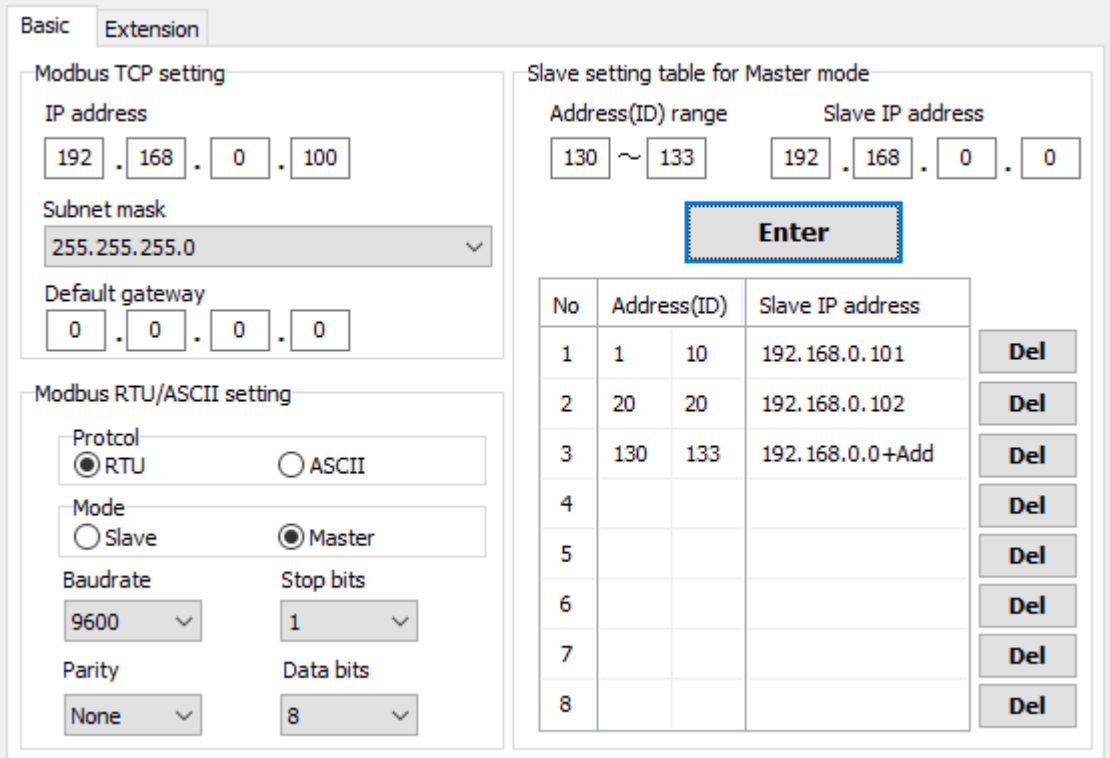

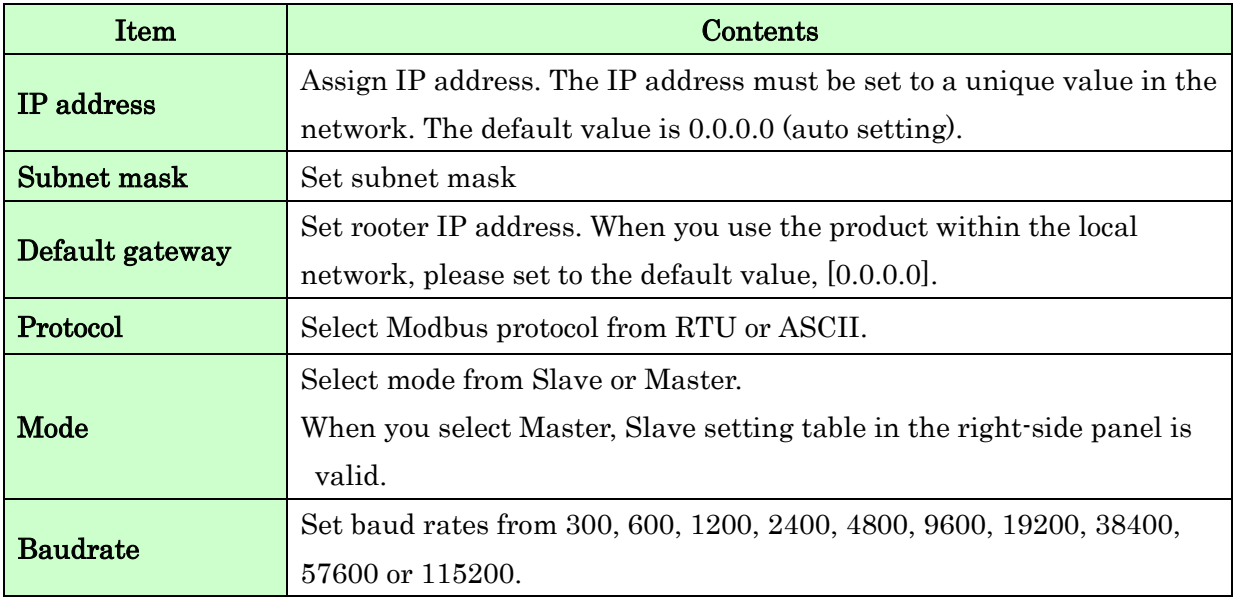

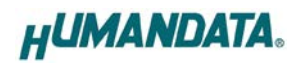

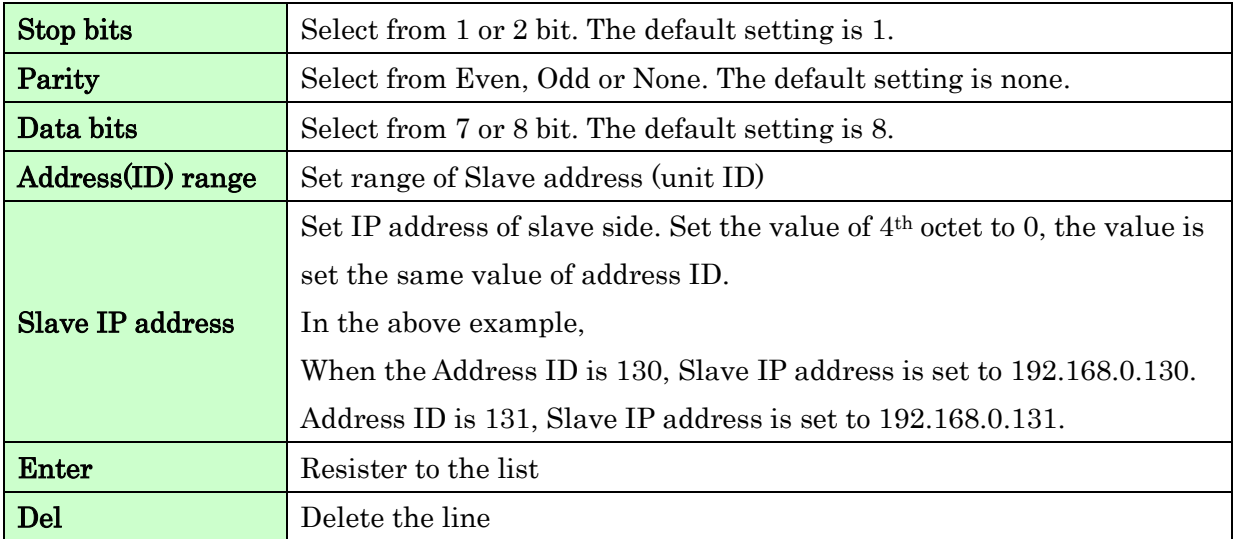

#### [Extension Setting]

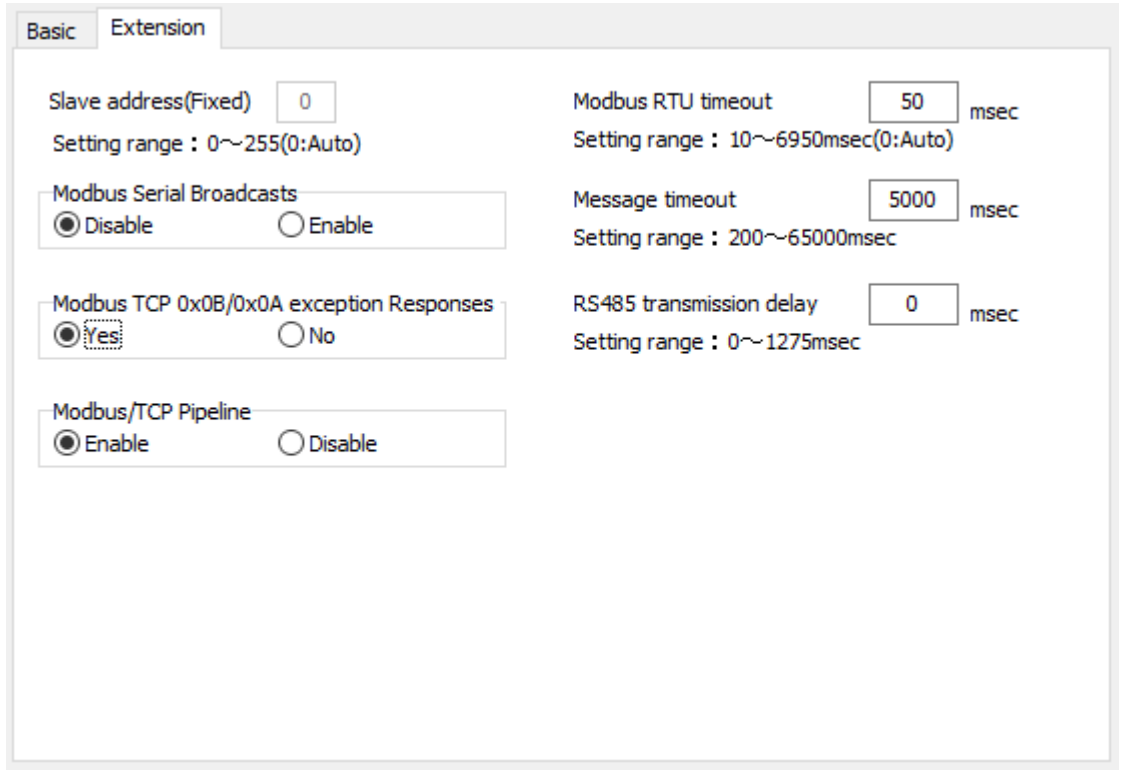

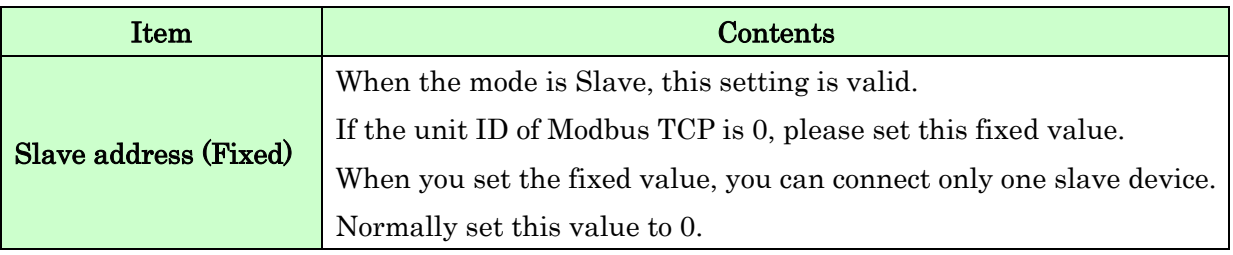

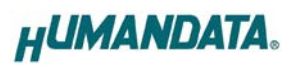

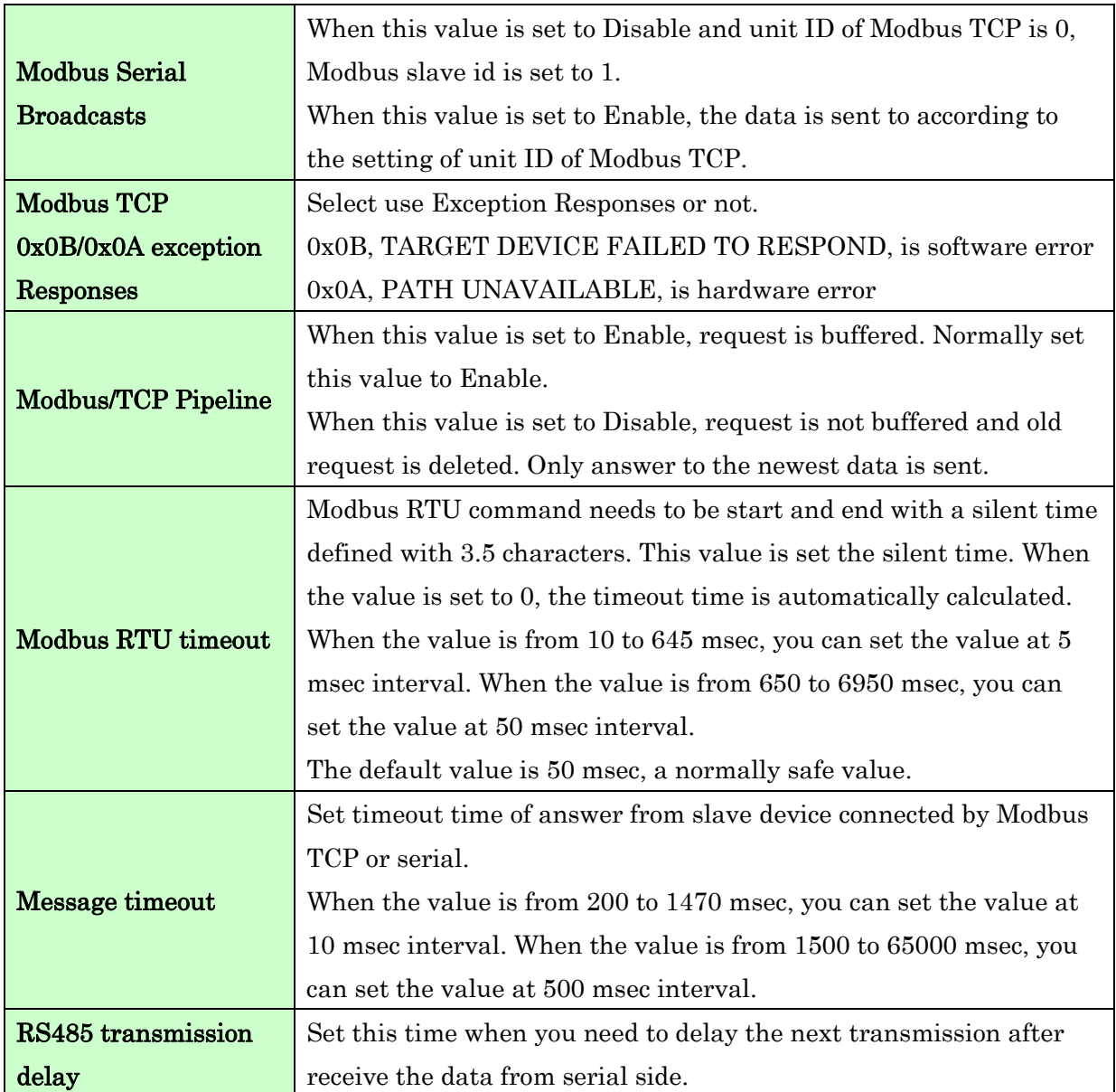

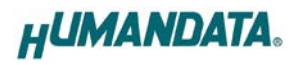

#### <span id="page-19-0"></span>7.3. Write Setting Data

- 1. Open Setting Tool for LNX series (LNX SETTING TOOL Ver\*.\*).
- 2. Select "LNX-003M/003Me LAN to RS485 Converter(Modbus)", and click "OK".

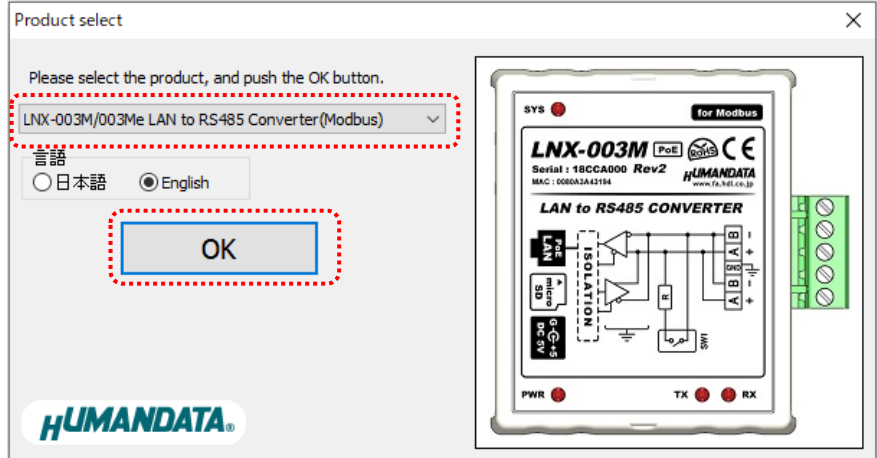

- 3. Enter the setting such as network or serial.
- 4. Insert a microSD card to PC (A USB adapter is included with the product)
- 5. Click "Save data".

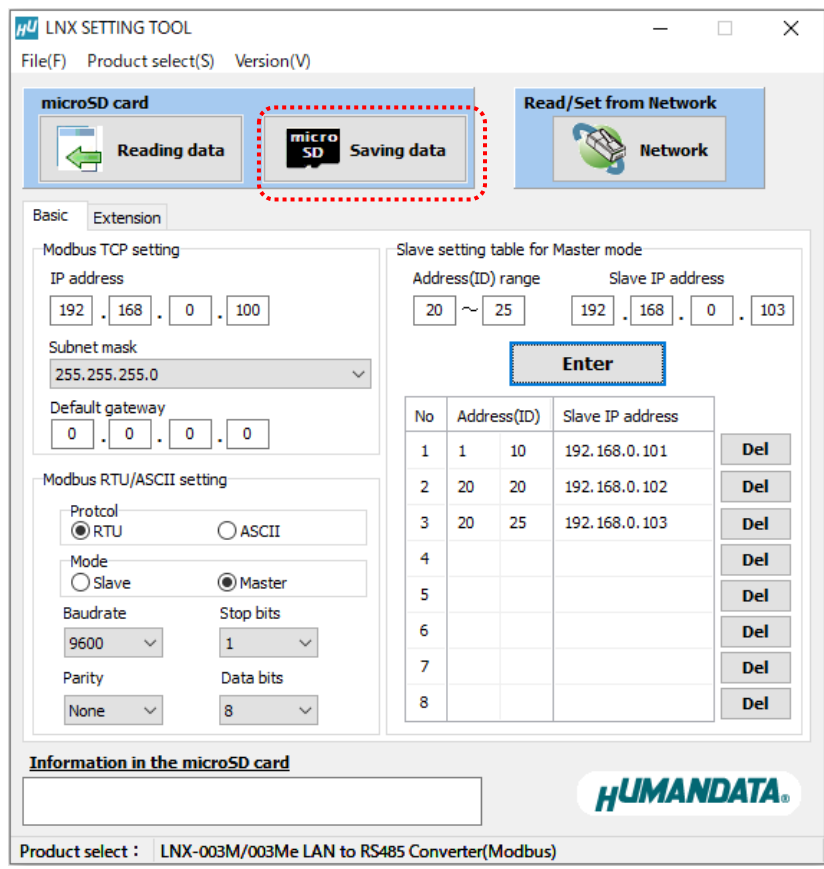

![](_page_20_Picture_0.jpeg)

6. Click "OK" in the confirmation dialog.

![](_page_20_Picture_2.jpeg)

- 7. Specify the microSD card as saving destination. Please do not change the file name from "WR\_DATA.TXT".
- 8. Remove the microSD card from PC and insert it to the product. Please confirm that the product power is turned off.
- 9. When the product is powered on, the setting data is configured to it automatically. After the data is stored in the product, microSD card is not needed any more. The start-up time can be shortened if the microSD card is removed from the product. Please be careful not to detach the microSD card before TX/RX LED is light off.

LNX-003M (Ver.1.0) 18

![](_page_21_Picture_0.jpeg)

#### <span id="page-21-0"></span>7.4. Read Setting Data

- 1. After confirming the power off, insert the microSD card to the product.
- 2. When the product is powered on, the setting data will be reserved to the microSD card automatically. The data file name is "RD\_DATA.TXT". Please be careful not to detach the microSD card before TX/RX LED is light off. \* If there is the same file name in the microSD card, the data will be overwritten.
- 3. Insert a microSD card to PC (A USB adapter is included with the product)
- 4. Start the setting tool and click "Reading data".

![](_page_21_Picture_63.jpeg)

![](_page_22_Picture_0.jpeg)

5. Click "OK" in the confirmation dialog.

![](_page_22_Picture_2.jpeg)

- 6. Open the "RD\_DATA.TXT" in the microSD card.
- 7. Setting data is loaded.

![](_page_22_Picture_40.jpeg)

![](_page_23_Picture_0.jpeg)

#### <span id="page-23-0"></span>7.5. Write or Read setting data over the network

- 1. Enter the setting such as network or serial and click "Network".
	- \* Please confirm that microSD card is not inserted in a product.

![](_page_23_Picture_115.jpeg)

2. Enter an IP address manually or click "Search". When some products are found, please select a number from a list.

![](_page_23_Picture_116.jpeg)

- 3. Click "Read data" or "Write data"
	- \* Even if some devices will be listed in the list and occur process time out. In this case, please change the PCs' network setting to the same network segment as the product or using microSD card.

![](_page_24_Picture_0.jpeg)

#### <span id="page-24-0"></span>7.6. Setting Example

[LNX-003M Slave Mode, Modbus RTU]

![](_page_24_Figure_3.jpeg)

LNX-003M setting

![](_page_24_Picture_50.jpeg)

All values except in a red frame are default value.

![](_page_25_Picture_0.jpeg)

[LNX-003M Master Mode, Modbus RTU]

![](_page_25_Figure_2.jpeg)

All values except in a red frame are default value.

![](_page_26_Picture_0.jpeg)

![](_page_26_Figure_1.jpeg)

[Tunneling mode between each LNX-003Ms, Modbus RTU]

LNX-003M (1) setting

![](_page_26_Picture_54.jpeg)

![](_page_27_Picture_0.jpeg)

#### LNX-003M (2) setting

![](_page_27_Picture_30.jpeg)

All values except in a red frame are default value.

![](_page_27_Picture_31.jpeg)

![](_page_27_Picture_32.jpeg)

All values except in a red frame are default value.

![](_page_28_Picture_0.jpeg)

# <span id="page-28-0"></span>8. Factory Setting (default value)

[Basic]

![](_page_28_Picture_296.jpeg)

#### [Extension]

![](_page_28_Picture_297.jpeg)

![](_page_29_Picture_0.jpeg)

# <span id="page-29-0"></span>9. Virtual COM Port

You can use the software that maps Virtual COM ports on a PC platform. It redirects application data destined to an attached device via the PC's local serial (COM) port. Rather than going out the local port, the data is transmitted across the Ethernet network using TCP/IP. LNX-003M attached to the network receives the data and transfers it from its own serial port to the attached equipment. Please refer to the "LNX series virtual COM port User's Manual" that are stored on the product supplied CD for details.

# <span id="page-29-1"></span>10. Additional Documentation and User Support

The following documents and other supports are available at <https://www.hdl.co.jp/en/faspc/LNX/lnx-003M/>

- LNX SETTING TOOL
- Outline drawing … and more.

# <span id="page-29-2"></span>11. Attachment Documentations

- Outline drawing of the LNX-003M
- Outline drawing of the AC Adapter

# <span id="page-29-3"></span>12. Warranty and compensation

Please refer to the following URL for the warranty. <https://www.fa.hdl.co.jp/en/fa-warranty.html>

![](_page_30_Figure_0.jpeg)

![](_page_31_Figure_0.jpeg)

# RS-485 LAN Converter for Modbus

LNX-003M Rev2

User's Manual

Ver. 1.0 .............................................. June 1, 2022

#### HuMANDATA LTD.

![](_page_32_Picture_55.jpeg)